# **Raumbuch importieren Wenn Sie eine größere Anzahl an Räumen erfassen möchten empfehlen wir Ihnen die Daten in Excel zu erfassen und dann zu importieren.**

Wenn Sie eine größere Anzahl an Räumen erfassen möchten empfehlen wir Ihnen die Daten in Excel zu erfassen und dann zu importieren. Das geht deutlich schneller als jeden Raum einzeln anzulegen. Beim Import wird das Objekt mit Gebäuden und Ebenen automatisch angelegt. Auch die Nutzungsarten werden (sofern diese Funktion nicht gesperrt wurde) automatisch angelegt. Ggf. müssen Kontrollobjekte noch zugeordnet werden.

Je nachdem welche Module Sie in Ihrer Lizenz nutzen, ist die Excel Tabelle umfangreicher oder weniger umfangreich.

## **Am einfachsten ist folgende Vorgehensweise:**

1. Wie genau muss die Excel Tabelle bei Ihnen aussehen?

Gehen Sie im Menü auf den Unterpunkt Raumbuch, wählen Sie dort das Objekt aus, bei dem Sie Räume hinzufügen möchten und klicken anschließen als "Export als Excel". (Achtung: Nicht auf "Export als Excel (alle Objekte)". Jetzt öffnet sich eine Excel Tabelle. Speichern Sie diese auf Ihrem PC.

2. Nutzen Sie dieses Raumbuch als Vorlage und ändern Sie die Daten.

3. Anschließend speichern Sie die geänderte Excel Tabelle.

4. Importieren Sie die Daten als Excel File. (Stammdaten -> Raumbuch importieren).

Damit die Daten importiert werden können, ändern Sie die Reihenfolge der Spalten und die Spalten Überschriften bitte nicht! Sie können die Daten ergänzen indem Sie weitere Räume hinzufügen.

Gehen Sie auf Stammdaten -> Raumbuch importieren

Sie finden auf der linken Seite eine Beschreibung wie das Raumbuch für Ihre KleanApp Konfiguration aussehen muss.

## **Hier ein Beispiel:**

## Anweisungen für den Import von Raumdaten

- . Es können MS Excel Dateien in den Formaten \*.xls, \*.xlsx sowie \*.xlsm importiert werden
- · Bitte beachten: Diese Dateien müssen wie folgt einen fest definierten Aufbau besitzen: Der Import beginnt in der zweiten Zeile.
- · Die zu importierenden Daten müssen im ersten Arbeitsblatt liegen und folgenden Spaltenaufbau besitzen
	- · A Objektname
	- · **B** Gebäude
	- · C Ebene
	- · D Raumnummer
	- · E Bezeichnung
	- · F Bemerkung
	- · G Nutzungsart
	- · H Raumgrösse (in Quadratmetern, numerisch, keine Einheiten o.ä.)
	- · I Raum ist aktiv
	- · J Objektgruppe
	- · K Intervallname
- · Vorhandene Räume werden überschrieben bzw. aktualisiert, wenn die Werte für Objekt/Gebäude/Ebene/Numr übereinstimmen
- · Nicht vorhandene Nutzungsarten, Gebäude, Ebenen und Objekte werden gegebenenfalls automatisch angelegt

#### Wenn Sie ein Raumbuch importieren möchten, wählen Sie auf der linken Seite die Datei aus:

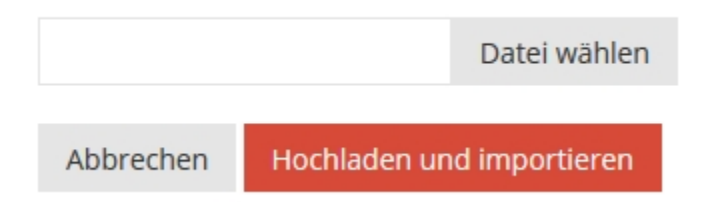

Bitte Datei auswählen und auf den Button "Hochladen und importieren" klicken. Dann kommt eine Übersichtstabelle. Wenn alles passt, bitte ganz unten auf der Seiten auf Speichern klicken.

Sie bekommen eine E-Mail, wenn der Download abgeschlossen ist.